# Rasa NLU & Core Installation

Installation:

Requirements:

- **1. Python 3.6.x (except 3.6.6)**
- **2. Visual Studio:**

## **For Windows:**

● Go the Microsoft Visual Studio link:<https://visualstudio.microsoft.com/> Select the 'Visual Studio IDE*'* and from the dropdown, select the 'Community version 2017*'*:

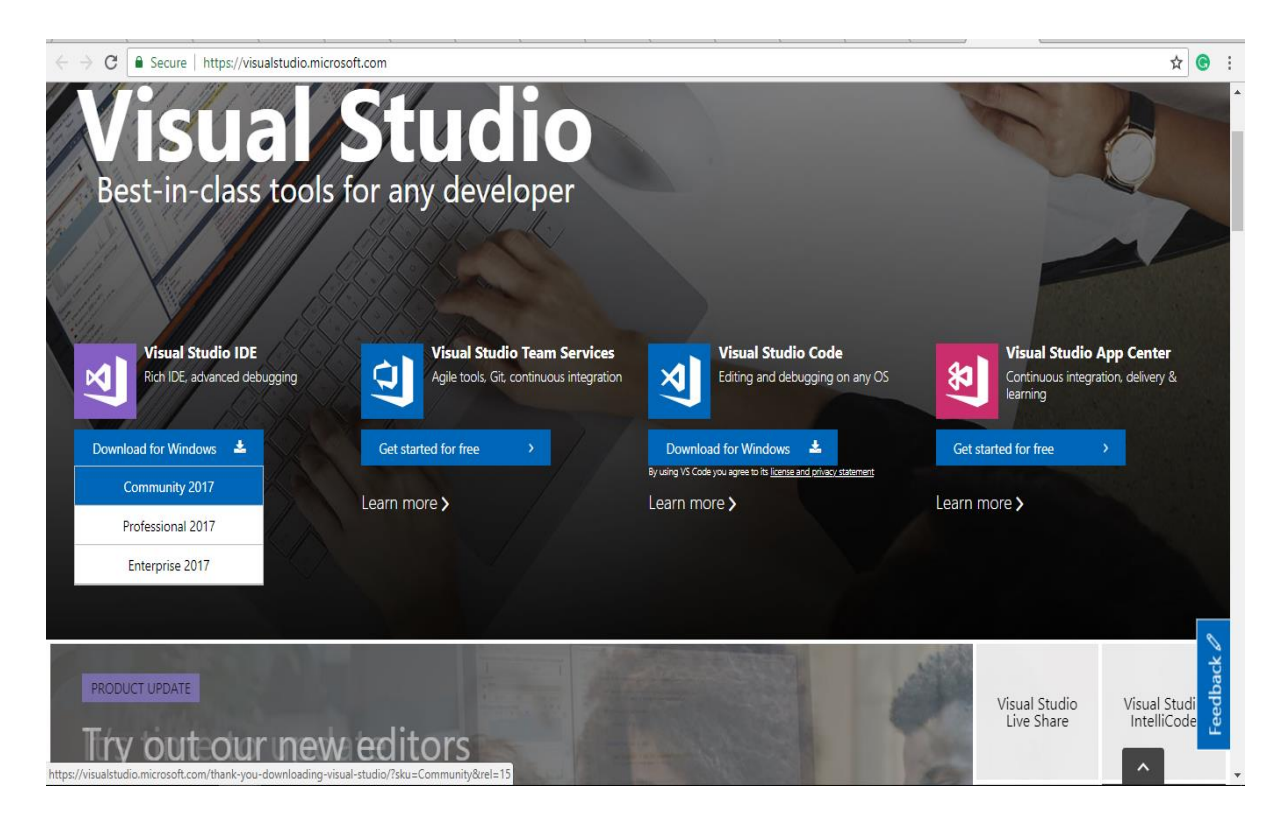

● Install the downloaded file. Once the Visual Studio is installed, select the **Python Development** under 'Web & Cloud' Environment. Also, on right side (Summary), in optional menu select the 'Python native development tools'. Click on install.

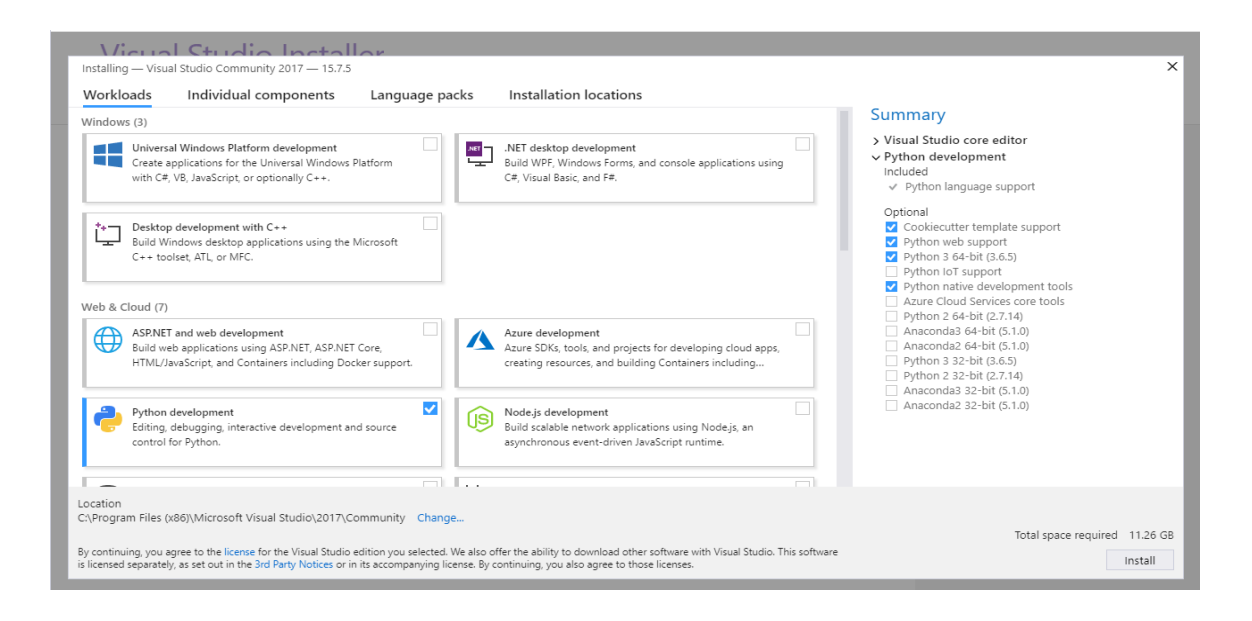

### **For Mac:**

- Download visual studio code: https://code.visualstudio.com/docs/?dv=osx  $\bullet$
- Install the python extension for Visual Studio Code from here. After clicking  $\bullet$ 'Install', click 'Open Visual Studio Code' - it will open a VS Code window that you've installed in step-1 :

https://marketplace.visualstudio.com/items?itemName=ms-python.python

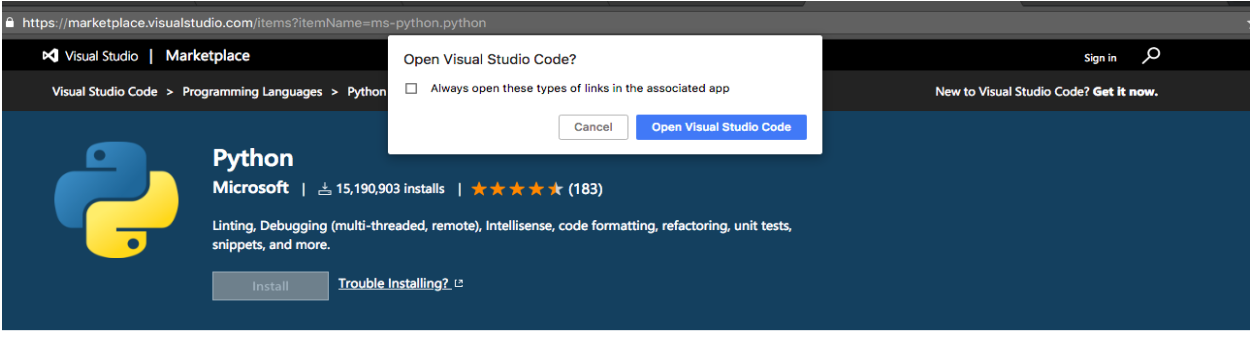

Overview Q & A Rating & Review

#### **Python extension for Visual Studio Code**

A Visual Studio Code extension with rich support for the Python language (2.7, >=3.4), including features such as linting, debugging, IntelliSense, code navigation, code formatting, refactoring, unit tests, snippets, and more!

#### **Quick start**

- . Step 1. Install a supported version of Python on your system (note: that the system install of Python on macOS is not supported).
- Step 2. Install the Python extension for Visual Studio Code.
- Step 3. Open or create a Python file and start coding!

#### **Optional steps**

- . Step 4. Install a linter to get errors and warnings -- you can further customize linting rules to fit your needs.
- . Step 5. Select vour preferred Pvthon interpreter/version/environment using the Select Interpreter

#### Categories

Programming Languages Snippets Linters Debuggers Other Formatters

### Tags

debuggers django jinja json keybindings linters | multi-root ready | pip requirements pip-requirements python requirements.txt snippet toml unittest yaml

#### Resources

Issues Repository Homepage License

● Install the python extension. If it shows the button 'Reload' after installation, click 'Reload' to reload VS and enable the python extension.

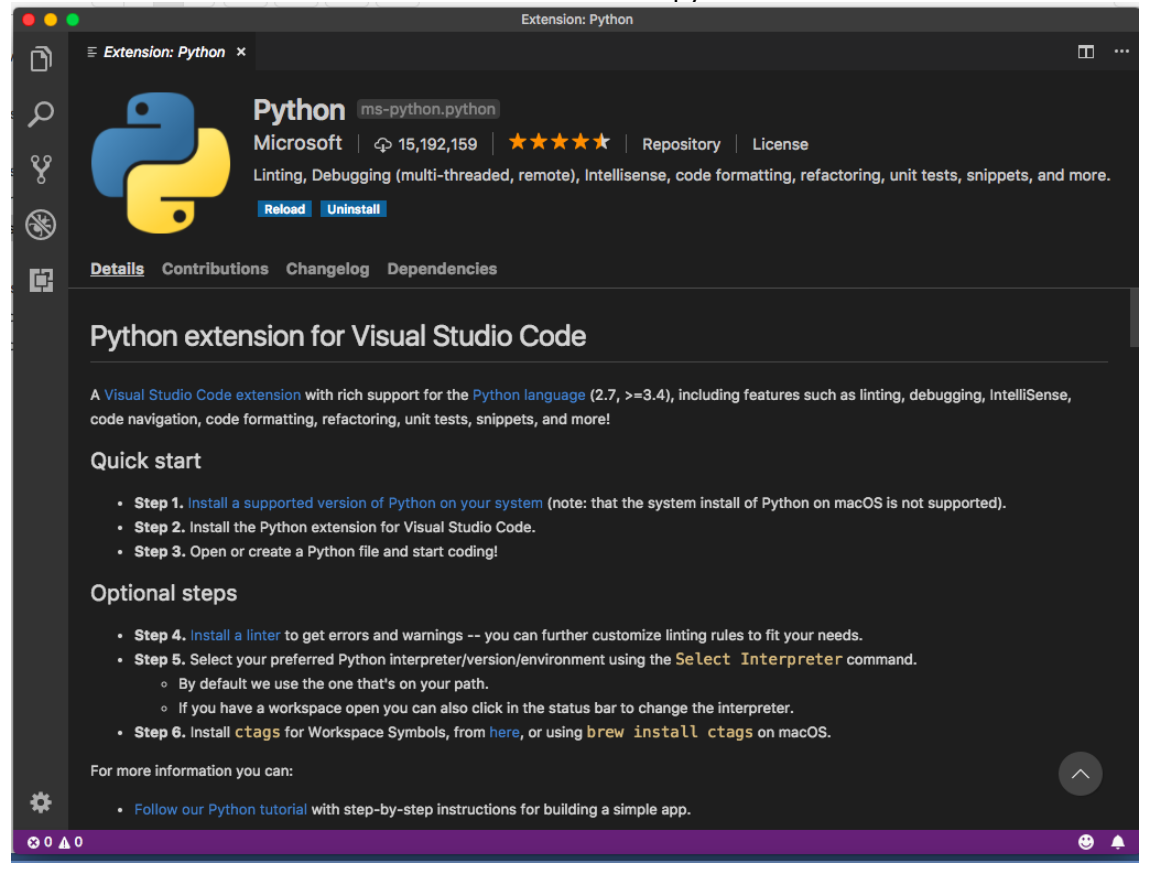

Rasa NLU (Requirements and Rasa NLU with Spacy download)

- 1. Download the zip file shared in the Installation Guide: "rasa\_nlu-master.zip"
- 2. Unzip the folder. You'll get a folder named 'rasa\_nlu-master*'*.
- 3. Open Anaconda Prompt/ Windows Command Prompt/ Linux Terminal as Administrator to install Rasa.
- 4. Navigate to 'rasa\_nlu-master' in the command prompt. cd [path\_where rasa\_nlu-master folder is located] \rasa\_nlu-master (**Note:** 'rasa\_nlu-master' folder has rasa\_nlu folder. Don't navigate to that.)
- 5. Open the file ./alt\_requirements/requirements\_full.txt with Notepad++/Sublime Text. Then run the following commands in the Command Prompt: pip install -r rasa\_nlu\_requirements.txt pip install -e

**(Note for Windows**: in case of the error- 'Microsoft Visual Studio C++ not found', run the above commands through 'x64 Native Tools Command Prompt for VS 2017'.) **(Notes for Mac:**

- you can try using virtualenv: [https://spacy.io/usage/.](https://spacy.io/usage/)
- In case of the following error- 'Failed building wheel for python-crfsuite', try using: pip install https://pypi.python.org/packages/source/p/pythoncrfsuite/python-crfsuite-0.8.1.tar.gz)
- 6. If system asks to upgrade pip, use the following commands: **For windows:** python -m pip install --upgrade pip **For Mac:** pip install pip –upgrade pip install setuptools –upgrade
- 7. Install Rasa NLU & Spacy in the same command prompt:

pip install rasa\_nlu**[**spacy**]** python -m spacy download en\_core\_web\_md *(By default, it will link spacy with core\_web. If it doesn't, run the following command)*

python -m spacy link en\_core\_web\_md en

**Note for Mac Users:** In case of the following error- "*ValueError: unknown locale:* 

*UTF-8*", try resolving it by running the following commands before installing rasa\_nlu[spacy] export LC\_ALL=en\_US.UTF-8 export LANG=en\_US.UTF-8 \$ source ~/.bash\_profile And then run: pip install rasa\_nlu**[**spacy**]** python -m spacy download en\_core\_web\_md

Rasa Core Installation

- 1. Download the zip file shared in the Installation Guide: "rasa\_core-master.zip"
- 2. Unzip the folder and paste the contents to some path. You'll get a folder named 'rasa\_core-master'
- 3. Navigate to the 'rasa core-master' folder path in command prompt cd rasa\_core-master
- 4. Open the file 'requirements.txt' with Notepad++/Sublime Text and run the following command to install the Rasa Core requirements: pip install -r rasa\_core\_requirements.txt pip install -e .

## Installing Rasa-NLU-Trainer

- 1. Rasa has an inbuilt GUI tool for adding/editing the training examples: rasa-nlutrainer. We'll download it using npm package manager of node.js environment:
- 2. Download node.js from<https://nodejs.org/en/> (Version: Recommended for most users)
- 3. After the installation, run the following command in PowerShell/ Windows Command Prompt

npm i -g rasa-nlu-trainer

For Mac OS: sudo npm i -g rasa-nlu-trainer